1. Open the Excel datasheet supplied by the MD ARLN for your lab.

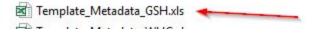

9/11/2017 8:47 AM

2. The program will generate a random number in cell A1, do not attempt to modify the contents of this cell or delete the row. This cell is necessary for automated upload of the file into the MD ARLN LIMS system.

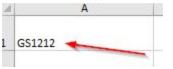

3. Your facility was supplied with a set of preprinted labels. The MD ARLN will attempt to provide a monthly data sheet pre-populated with the appropriate label numbers, based on the last number received in the month prior. If the first number on the datasheet does not match the next consecutive label number you will be using, please inform the MD ARLN. Please do not add more than the 25 provided numbered rows.

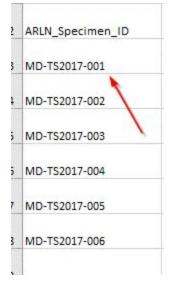

4. Columns B and C have been prepopulated with the Submitter facility name and Healthcare facility of origin state. Do not modify the Submitter facility name.

|   | Submitter_facility_name |
|---|-------------------------|
| - | GOOD SAMARITAN HOSP     |

5. Please enter the patient identifier that you are using to identify the patient into column D.

| Patient_ID | Specimen_colle |
|------------|----------------|
| 12345      |                |

6. Please enter the collection date in column E.

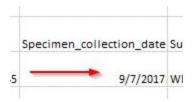

7. Please enter the specimen identifier that you are using to identify the sample into column F.

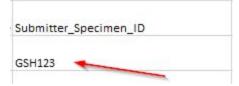

8. Please enter the specimen source into column G.

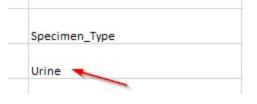

9. Please enter the identity of the organism sent for testing in column H.

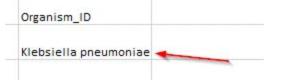

10. All fields are required. Please make certain to populate each cell in every row.

| ARLN_Specimen_ID | Submitter_facility_name | Healthcare_facility_of_origin_state | Patient_ID | Specimen_collection_date Submitter_Specimen_ID | Specimen_Type | Organism_ID           |
|------------------|-------------------------|-------------------------------------|------------|------------------------------------------------|---------------|-----------------------|
| MD-TS2017-001    | GOOD SAMARITAN HOSP     | MD                                  | 1234       | 5 9/7/2017 GSH123                              | Urine         | Klebsiella pneumoniae |

- 11. Save your file locally using the format of SubmitterName\_date. For example, GoodSamaritanHospital\_09112017.xls. The file must be saved with the extension of xls and not xlsx.
- 12. Your facility was supplied with a set of credentials to log onto the Laboratories Administration's secure FTP server located at <a href="https://labsftp.dhmh.maryland.gov/thinclient/Login.aspx">https://labsftp.dhmh.maryland.gov/thinclient/Login.aspx</a>.
- 13. Please enter your user name and password into the boxes provided.

| Server<br>r Client |                             |                             |                            |
|--------------------|-----------------------------|-----------------------------|----------------------------|
| English            |                             | Login                       | ×                          |
|                    | nsfer<br>Server<br>r Client | nsfer<br>Server<br>r Client | Sfer<br>Server<br>r Client |

## 14. If not already at your folder navigate to it.

## Connected to: labsftp.dhmh.maryland.gov

E.

| Ŷ       | UPLOAD FILES                 | DOWNLOAD FILES | C |
|---------|------------------------------|----------------|---|
| Current | Folder: /ARLN_GOODSAM/       |                |   |
|         | Name                         | e              |   |
| 15. 0   | Click the UPLOAD FILES butto | ٦.             |   |
| 3       | UPLOAD FILES                 | DOWNLOAD FILES | C |

16. Click the browse button to locate the file you are trying to upload.

| UPLOAD FILES                                                                             |        |
|------------------------------------------------------------------------------------------|--------|
| Click "Browse" to select a File. You can att<br>The Files will be uploaded to "/ARLN_GOO |        |
| File 1:                                                                                  | Browse |
| File 2:                                                                                  | Browse |
| File 3:                                                                                  | Browse |
| File 4:                                                                                  | Browse |
| File 5:                                                                                  | Browse |
| VPLOAD X CANCEL                                                                          | HELP   |

17. Double click the desired file.

|                                    | 5/0/2011 0.40 AM    | MICTOSOTE EACCESTIN | 50 100 |
|------------------------------------|---------------------|---------------------|--------|
| GoodSamaritanHospital_09222017.xls | 4.9/22/2017 1:06 PM | Microsoft Excel 97  | 140 KB |
|                                    | 0/11/2017 2.22 044  | Minner Freedor      | סע כד  |

18. Click the upload button to upload the desired file on to the secure FTP server.

|         | es will be uploaded to "/ARLN_GOODS/<br>erwrite selected Files on the server | Aminin Toldel.     |   |
|---------|------------------------------------------------------------------------------|--------------------|---|
| File 1: | X:\ARLN\GoodSamaritanHospital_0922                                           | 22017.xls 🚽 Browse |   |
| File 2: |                                                                              | Browse .           |   |
| File 3: |                                                                              | Browse             |   |
| File 4: |                                                                              | Browse             |   |
| File 5: |                                                                              | Browse             | Ĩ |

19. Your uploaded file should appear in your in folder.

|          | 1/0                   |                |
|----------|-----------------------|----------------|
| }        | UPLOAD FILES          | DOWNLOAD FILES |
| Current  | Folder: /ARLN_GOODSAM | M/IN           |
| ounem    | Tolder. MILEN_000000A |                |
| <u>N</u> | <u>ame</u>            |                |
|          |                       |                |

20. Files returned with results will be found in your OUT directory.

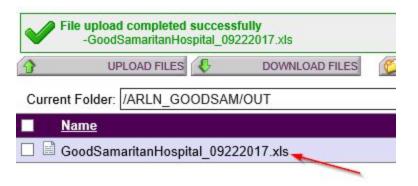

21. When finished logout of the server.

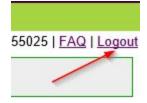